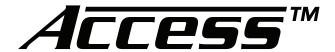

# **Demonstration Network**

# USER'S GUIDE Model 903i Comparator

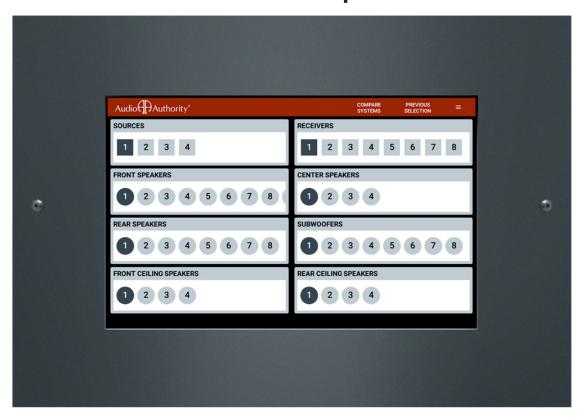

Style: 903i Software v.1.6.3

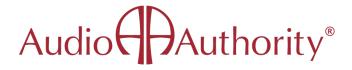

### Introduction

The Model 903i Comparator is a 10 inch capacitive touchscreen that connects to any Access™ switching system, providing an easy way to select products and compare systems.

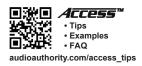

Read and follow these instructions carefully. If you have any difficulties during the installation, don't hesitate to call us for assistance! We're open Monday through Friday from 8:30 AM until 5:00 PM, Eastern Time. Also check our website for template diagrams and tips: audioauthority.com/access tips.

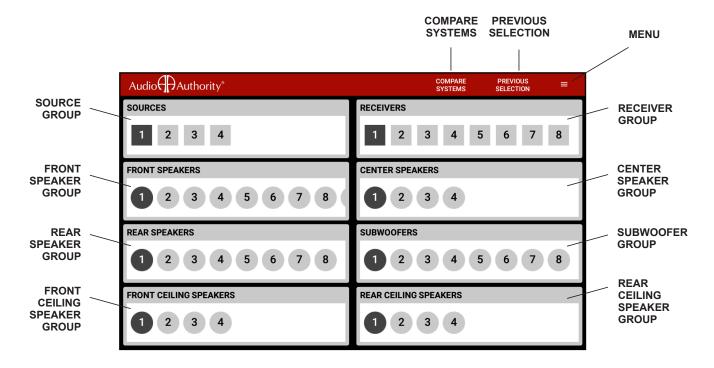

MODEL 903i COMPARATOR MAIN SCREEN

#### Features:

- · Multiple Product Group cards
- Swipe through product selections, up to 99 products per group
- Compare Systems mode for easy A/B system comparison
- PIN protection for setup features
- · Lock feature disables the comparator, unlock with PIN

#### In addition to a 903i Comparator, the Access System can also be operated by:

- Product Select Buttons push-button located next to each product
- 906 Control Panel controls one group of products
- Custom controller via RS-232

The Access System is unique in that all of these different modes of product selection may be used in the same system. This means that your system could contain a 903i Comparator, Control Panel, and Product Select Buttons.

### Model 903i Comparator - Rear View

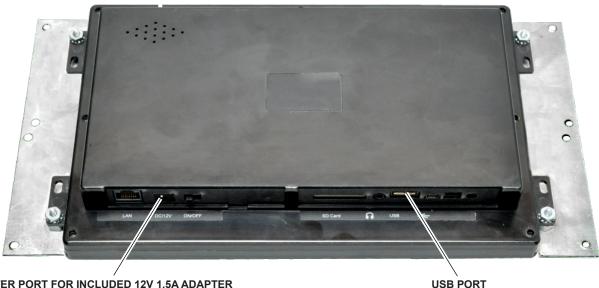

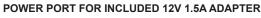

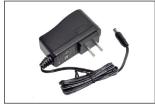

\*Note: See 903i connections diagram on page 6.

# Configuring the 903i

In the upper right corner of the 903i is the MENU icon. The drop down menu provides the following selections: Help, About, Lock, and Admin.

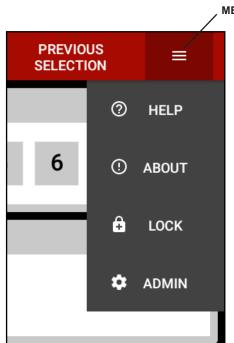

**MENU ICON** 

**HELP** - This shows customers how to use the 903i. Touch OK to exit this screen.

ABOUT - Provides the 903i software version and manufacturer contact information. Touch OK to exit this screen.

LOCK - The 903i may be "locked" to prevent unauthorized use. Choose Lock from menu and enter PIN to lock the screen. If Lock is accidentally selected and the correct PIN is not entered within 30 seconds, the 903i returns to the main screen. Note: The Access System is still functional while the 903i is locked; if product select buttons are installed, the system operates.

**ADMIN** - Use these settings to create PIN protected access, Poll the Access system (see page 4) for Group identification, and set up the product groups.

903i menu.

#### **Set PIN**

The default PIN is 1234. To change the PIN, select Set PIN from the menu. Using the numeric pad, enter a new PIN code and select OK. Press the checkmark button to exit this screen. Use this PIN to Lock/Unlock the 903i. When the 903i is locked, the switching system is still operational, but customers cannot use the Comparator.

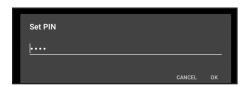

#### **Poll on Start**

The 903i Polls the Access modules that are connected to the system if Poll on Start is ON (Always). After the system is configured, touch Poll on Start and slide the button on the right to the OFF position.

POLL SWITCH ON

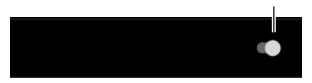

#### Sleep While Locked

The Sleep While Locked function powers down the entire Access switching system whenever the 903i is locked. While locked, the Comparator and PSBs are disabled, and a message on the 903i instructs customers to ask for assistance. If this function is off (box unchecked), the system remains powered while the 903i is locked, and PSBs (if present) may be used to operate the system.

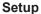

Name the groups and if necessary, enter the number of product positions used within each group. Bypass may also be activated for the Electronic groups. When Bypass is engaged, the fourth position of the last module is hidden (*shown in the last figure to the right*). This is useful for demonstrating equalizers or car amplifiers. For Bypass, you must also set the Bypass switch on the switching Module (942, 958, etc.).

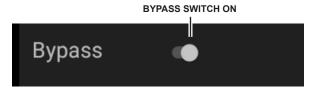

#### **Delete Setup**

To reconfigure the 903i touch Delete Setup, choose OK from selection window, and restart the 903i. Previous settings and group names are deleted and the 903i polls the modules to create blank group cards.

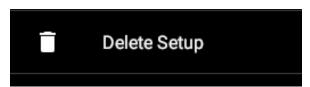

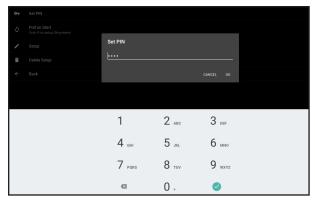

Set PIN.

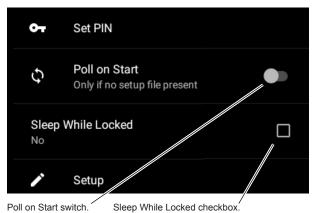

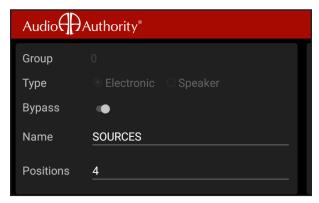

Setup.

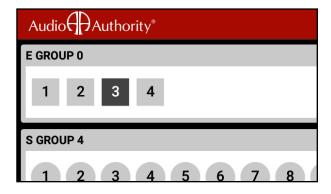

## **Operation**

### **Selecting Products**

Select a product from each product group on the 903i:

- 1. Touch a product number in a group to activate a position.
- 2. Scroll to the desired Product Group card if that Group is not already visible.
- 3. Activate a complete system to hear audio.

#### Speaker Add

To play multiple pairs of speakers in the same Speaker Group (default Speaker Limit=2):

- 1. Select a speaker pair.
- 2. Long-press the icon of the second speaker pair you wish to add.
- 3. Long-press a third speaker pair and the first pair deselects.

The Product Group card will display the two speaker pair numbers. You may add more speaker pairs in the same manner (depending on system limitations set during installation), but remember that you could be presenting a severe load (low impedance) to the amp's output, so be careful. Before you increase the speaker limit, check the receiver or amplifier manufacturer's recommendations for maximum number of speakers.

To deselect one of the speaker pairs playing in the same Product Group:

- 1. Press Previous Selection to return to the first speaker selected, or
- 2. Press one of the selected pairs in that Product Group.

Note: The maximum number of speakers that can play at the same time is determined by DIP switch settings on the 980 System Module. If you cannot select multiple speakers to play simultaneously, please refer to the Installation Manual's instructions on setting the 980 System Module or call Tech Support at 800-322-8346.

To turn off all products within a Product Group, touch the active product within that group. You can play car audio head units without amplifiers if you have Bypass configured.

#### **Comparing Systems**

A "system" is made up of one of each of the components required to play audio (e.g. source, amplifier, pair of speakers). You may compare two different systems using the 903i. This mode switches all groups at once with a single touch.

- 1) Once a system has been selected, press Compare Systems to enter the dual comparison screen. The system you have configured will be the "A" system on the left. The "B" system may now be selected from the Product Groups in the right hand column. Touch the right hand column to select the "B" system.
- 2) Compare the two systems by touching the darkened half of the screen, left and right. You may change any of the products in the active system.

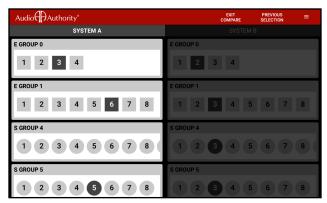

System "A" active.

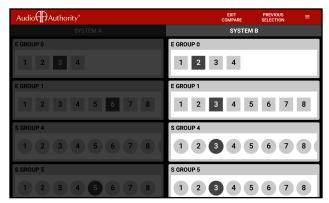

System "B" active.

### Installation

Download the template available at audioauthority.com/903i if you are mounting the 903i in a fixture or wall.

- 1. Print the template at full scale (100%) and drill the six holes indicated. Cut a 10.750" x 6.750" opening for the 903i to mount in your display or other surface.
- 2. Connect the USB serial device to Serial Adapter system bus port to any vacant Access System Bus header. Connect the USB mini to the 903i USB port (see 903i connection diagram). Securely mount the USB serial device. Connect Power and bottom cover.

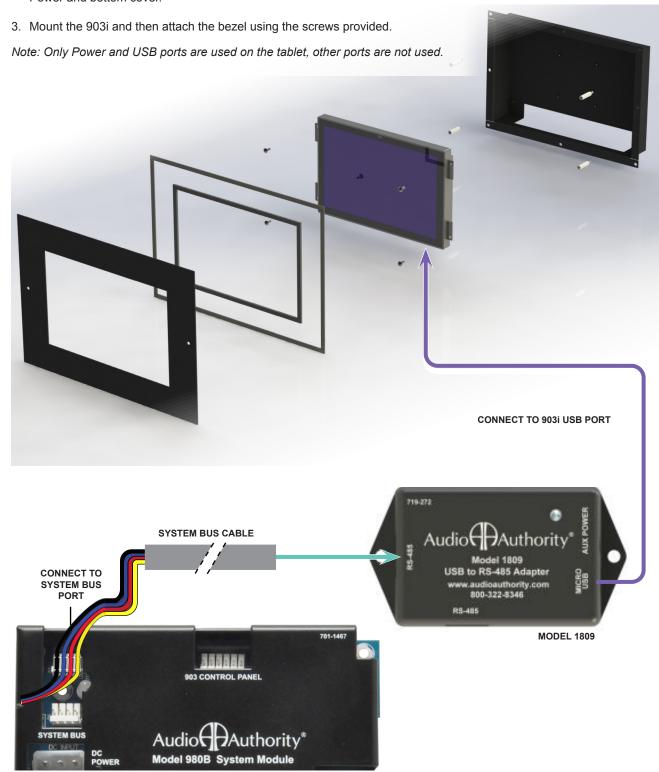

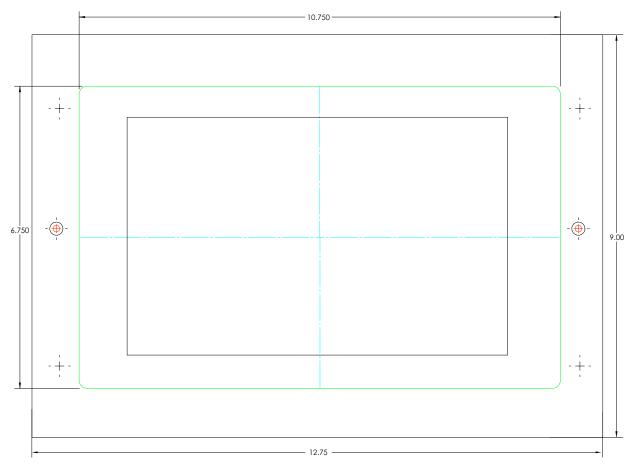

903i-A bezel outer dimensions. Full size template available at audioauthority.com/903i.

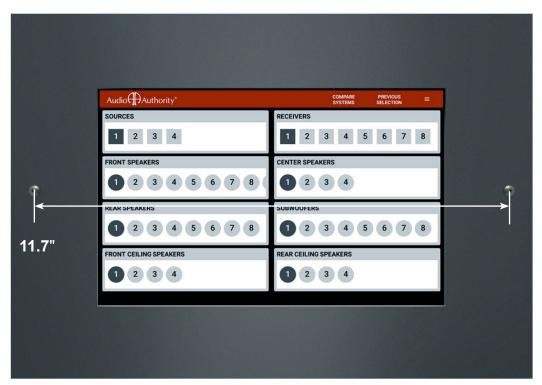

903i with mounting bezel (701-1482). Active screen area is 10.1 inches, diagonally.

# **Using PSBs**

Product Select Buttons (PSBs) make a powerful addition to the merchandising flexibility of systems that use the 903i. If you have both a 903i Comparator and PSBs, notice that any selection made with a PSB will be confirmed by the PSB's LED and in the selected component's Product Group on the 903i Comparator.

Pressing an alternate component's PSB will activate the new selection and deactivate the previous selection. To turn a selected component OFF, simply press its PSB.

To add a pair of speakers to the current selection, *Long-press* the PSB for the set of speakers you wish to add. To deselect one of the multiple pairs playing, *Press* its PSB (*the maximum number of speaker pairs allowed is determined at installation*).

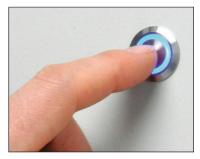

Product Select Button.

# **Troubleshooting**

First check that the 903i is connected to a System Bus port (not the 903 port on the 980). There are two common conditions that can cause a system to malfunction:

- 1) Switching Modules that are not properly addressed.
- 2) Buses are improperly connected (system bus, high-level bus, low-level bus).

Either of these conditions can cause the system to be "confused" since the 903i would not be able to communicate with all of the switching modules. All of the module addresses should have been set and all the bus networks connected by the installer. If this was not properly done or if any module addresses have been changed, or new modules added to the system since the original installation, verify all the address settings and check all the bus connections in your system before further troubleshooting. Refer to the original Access System Installation Manual for instructions on module addresses and bus connections.

If you have any difficulties during the installation, don't hesitate to call us for assistance! We're open Monday through Friday from 8:30 AM until 5:00 PM, Eastern Time. Also check our website for template diagrams and tips: audioauthority.com/access tips. How to Update Firmware

Download the latest firmware and watch this step-by-step process (below) shown in a short video here: www.audioauthority.com/903i-update

- 1. Enter the menu and touch Admin
- 2. Instead of your usual code, enter 8675309
- 3. Touch the icon at the bottom of the screen to find the apps
- 4. Touch Apk Installer
- 5. Touch Install
- 6. Insert a USB drive containing the new firmware APK file
- 7. Touch USB Memory
- 8. Touch USB DISK2
- 9. Touch udisk0, then touch the APK file on the right

The 903i reboots and is ready for use.

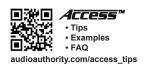

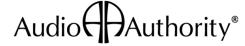